# KATUN

## TCM4 / TCM4-BLE MultiFreq card reader

Technical Manual V1.3

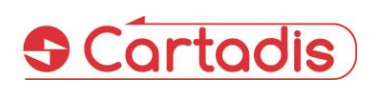

#### $\geq$  **SAFETY**  $\leq$

This CARTADIS product and supplies are manufactured and certified to strict safety regulations, electromagnetic regulations and established environmental standards.

#### **WARNING!**

Any unauthorised alteration, which may include the addition of new functions or connection of external devices, may impact the product certification. Please contact your CARTADIS<br>representative for more representative information.

#### **Warning markings**

All warning instructions marked on or supplied with the product should be followed.

#### **Electrical supply**

This product shall be operated from the type of electrical supply indicated on the product's data plate label. If you are not sure that your electrical supply meets the requirements, please consult your local power company for advice.

To disconnect all electrical power to the product, the disconnect device is the power cord. Remove the plug from the electrical outlet.

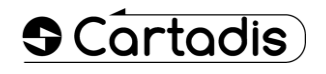

#### **Operator accessible areas**

This product has been designed to restrict operator access to safe areas only. Operator access to hazardous areas is restricted with covers or guards which would have to be removed using a tool. Never remove these covers or guards.

#### **Maintenance**

Any operator product maintenance procedure will be described in the user documentation supplied with the product. Do not carry out any maintenance on the product which is not described in the customer documentation.

#### **Cleaning your product**

Before cleaning this product, unplug the product from the electrical outlet. Always use materials specifically designated for this product. The use of other materials may result in poor performance and may create a hazardous situation. Do not use aerosol cleaners; they may be flammable under certain circumstances.

*For more information on Environment, Health and safety in relation to this CARTADIS product and supplies, please contact the following customer help lines:*

*Europe: +33 1 48 77 40 60.*

The CE mark applied to this product symbolises CARTADIS declaration of conformity with<br>the following applicable the following applicable European Union Directives as of the dates indicated:

#### **January 1, 1995**:

Council directive 73/23/EEC, amended by Council Directive 93/68/EEC, approximation of the laws of the member states related to low voltage equipment.

#### **January 1, 1996**:

Council directive 89/336/EEC, approximation of the laws of the member states related to electromagnetic compatibility.

A full declaration of conformity, defining the relevant directives and referenced standards, can be obtained from your CARTADIS representative.

#### **WARNING!**

In order to allow this equipment to operate in proximity to Industrial, Scientific and Medical (ISM) equipment, the external radiation from the ISM equipment may have to be limited or special mitigation measures taken.

## **Table of contents**

## **Section**

Page

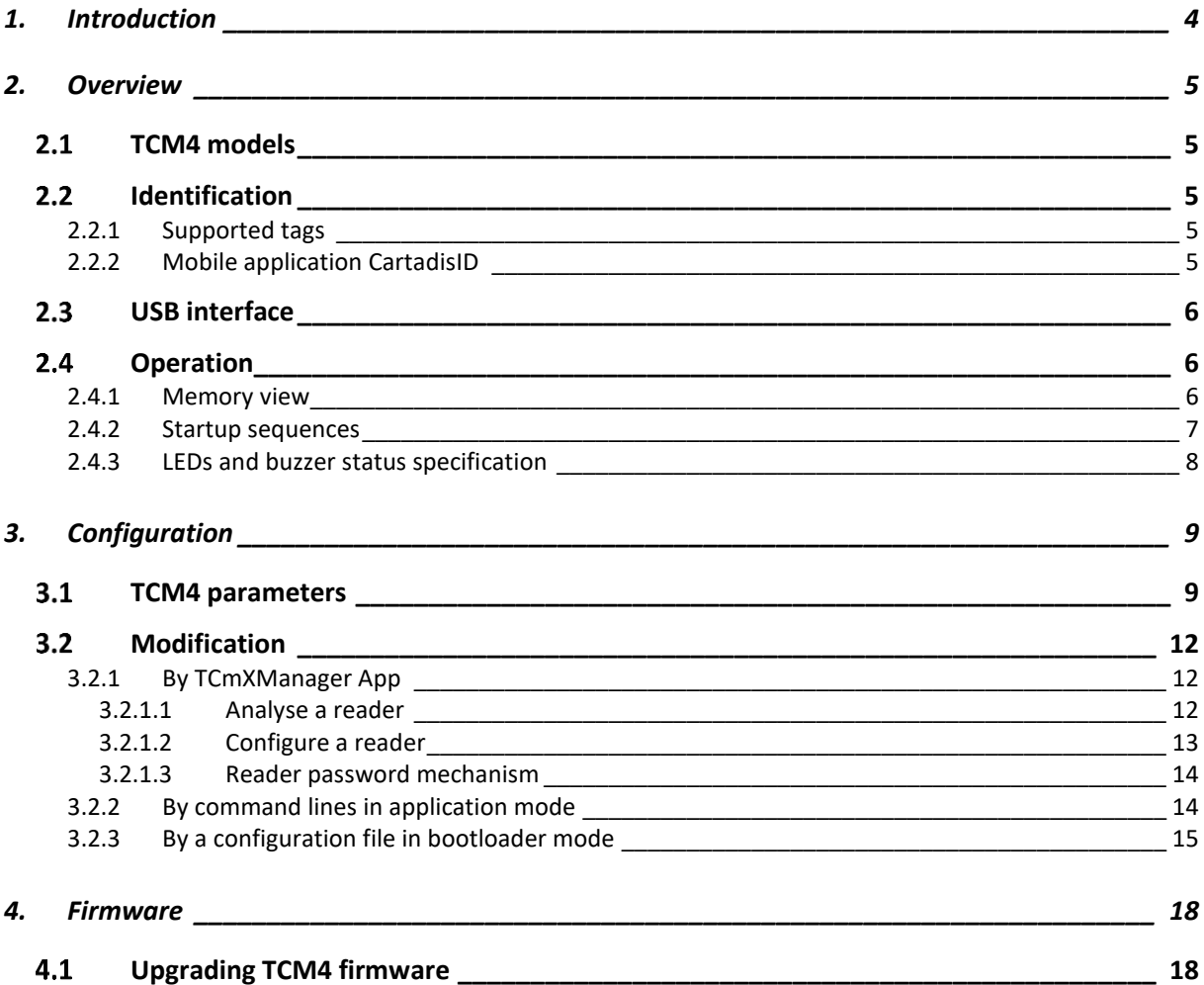

## **1.Introduction**

<span id="page-3-0"></span>The small-sized Cartadis TCM4 is a reader of contactless cards.

The TCM4 standard hardware features both low (125 kHz, 134.2 kHz) and high frequency (13.56MHz) antennas, allowing the user to access a wide range of RFID standards. In addition, with the TCM4-BLE hardware, a Bluetooth Low Energy is integrated for supporting the Bluetooth identification by mobile phones.

Application fields of the TCM4 MultiFreq card reader are:

- Secured print: direct connection to the USB port of many multifunctions for identifying the user and release the prints (with Print2me function available) or making copies.
- Option for the Cartadis cPad terminal: integrated into the designed shape of the cPad, the TCM4 enables the user to be identified by using a card with a solution like Gespage, PaperCut, etc …
- PC applications: entry without error code of a RFID tag, enrolment of a user's card in a database, secured access to some applications …
- Point of sale: connection to the cash registers for loyalty management.
- OEM: Cartadis assists its customers by providing a customization service of the TCM4 readers on the management of the specific RFID cards or USB protocols.

This technical manual provides the information required to get started the TCM4 card reader. It also describes how to configure your card reader and how to update a new firmware version.

## **2.Overview**

## <span id="page-4-1"></span><span id="page-4-0"></span>2.1 TCM4 models

There are 2 TCM4 hardware models:

- TCM4 standard hardware has both low (125 kHz, 134.2 kHz) and high frequency (13.56MHz) antennas, allowing the user to access a wide range of RFID standards.
- TCM4-BLE fitted with low and high frequency antennas like the standard TCM4 and also integrates Bluetooth Low Energy to allow identification by Bluetooth with mobile phones (required for iOS phones).

## <span id="page-4-2"></span>**2.2 Identification**

## <span id="page-4-3"></span>**2.2.1 Supported tags**

TCM4 reader supports a wide variety of high and low frequency tags, the list is detailed in the "TCM4 card compatibilities" leaflet.

## <span id="page-4-4"></span>**2.2.2 CartadisID mobile application**

TCM4 reader also supports the identification by the CartadisID mobile app using NFC technologies (Android only) and Bluetooth Low Energy (Android & iOS).

The identification by Bluetooth is exclusively available on the TCM4-BLE hardware.

CartadisID is available on Play Store for Android version and Apple Store for iOS version

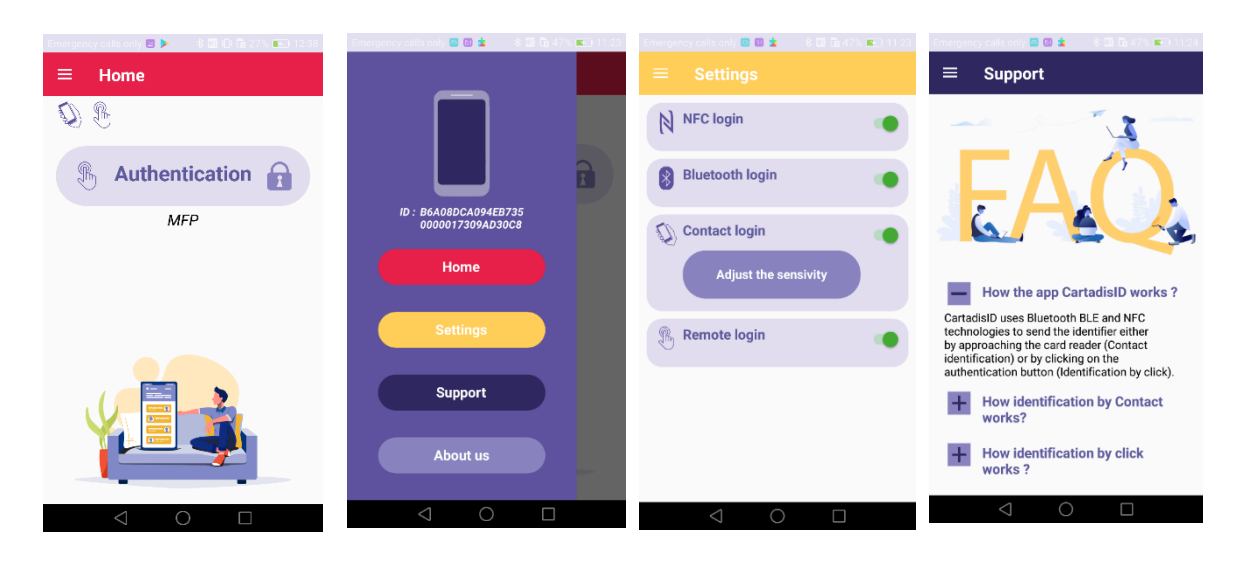

## <span id="page-5-0"></span>**USB interface**

TCM4 connects to the host device by different types of USB protocols depending on the configuration:

- USB HID Keyboard Qwerty or Azerty
- USB CDC Serial Emulator.

## <span id="page-5-1"></span>**2.4 Operation**

## <span id="page-5-2"></span>**2.4.1 Memory view**

The memory is divided into 3 sections as shown in the following diagram:

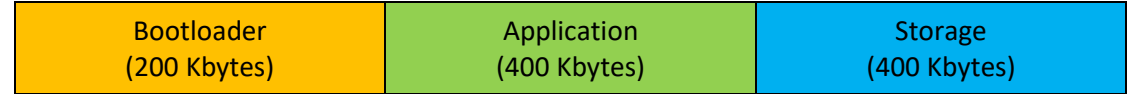

- Bootloader: The bootloader is the entry point for the firmware after a TCM4 power up or a reset. Only the bootloader provides functions for programming new firmware. This means that the bootloader must be entered to program a new firmware.
- Application: TCM4 application.
- Storage: Storage area, where a new firmware file and the configuration file are stored. It is accessible from host computer through USB mass storage in bootloader mode.

<span id="page-6-0"></span>The following diagram shows the sequences of how bootloader and application are started:

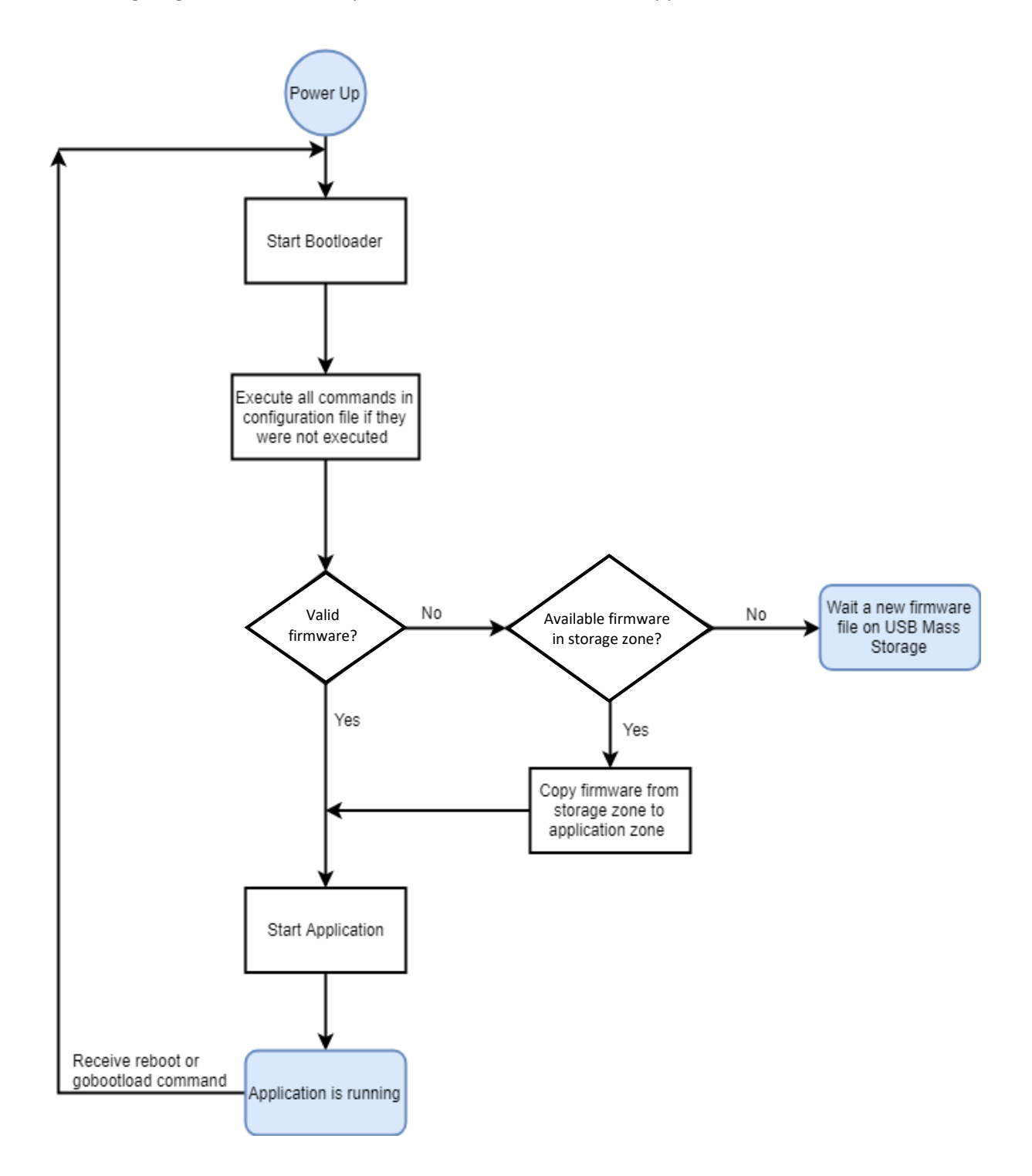

<span id="page-7-0"></span>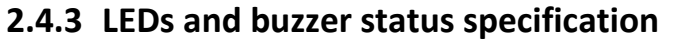

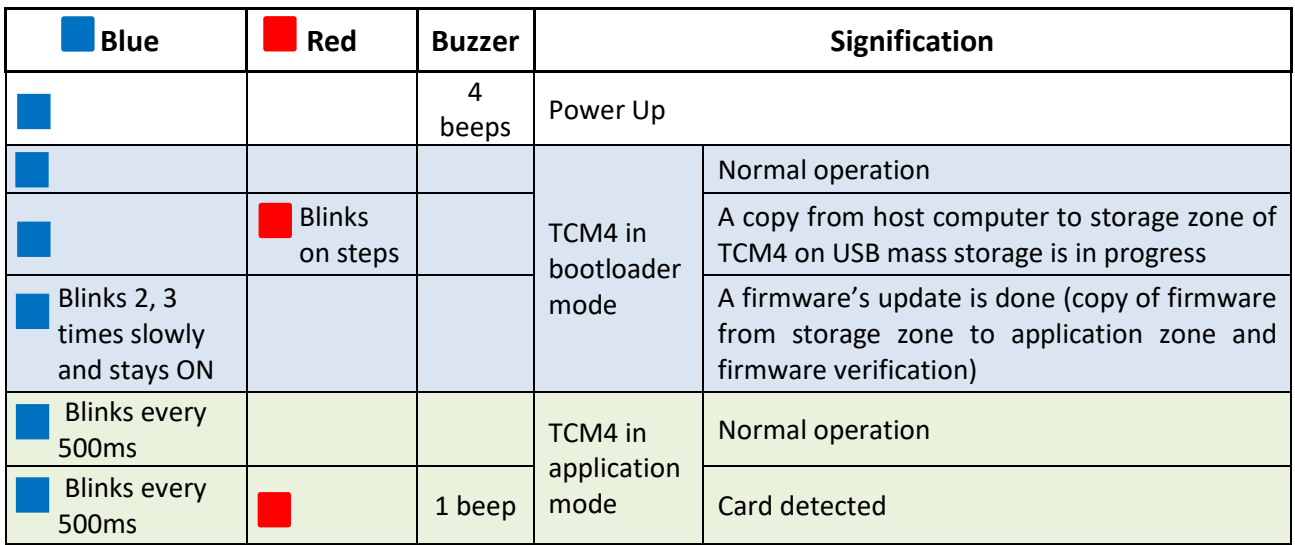

## <span id="page-8-0"></span>**3.Configuration**

TCM4 has a built-in command line interpreter which allows a set of predefined parameters to be displayed or modified.

These parameters can be modified or displayed in three different ways:

• from the TCMxManager mobile application (only available on Android) (recommended method)

or

• from a serial terminal (like Putty)

or

• from a configuration file.

The next paragraphs will describe the TCM4 parameters and the way they are configured.

## <span id="page-8-1"></span>**3.1 TCM4 parameters**

The TCM4 parameters and their possible values are described below:

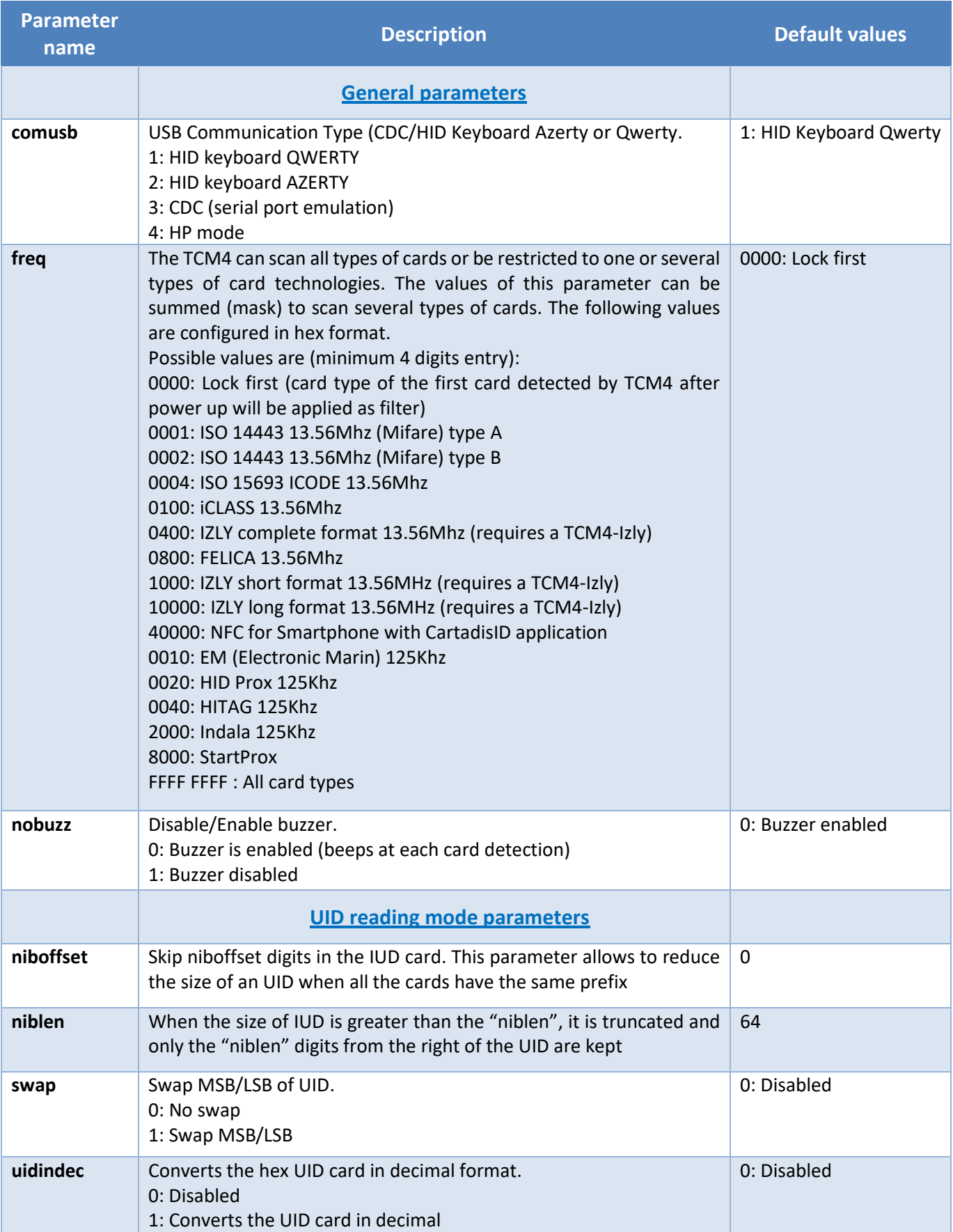

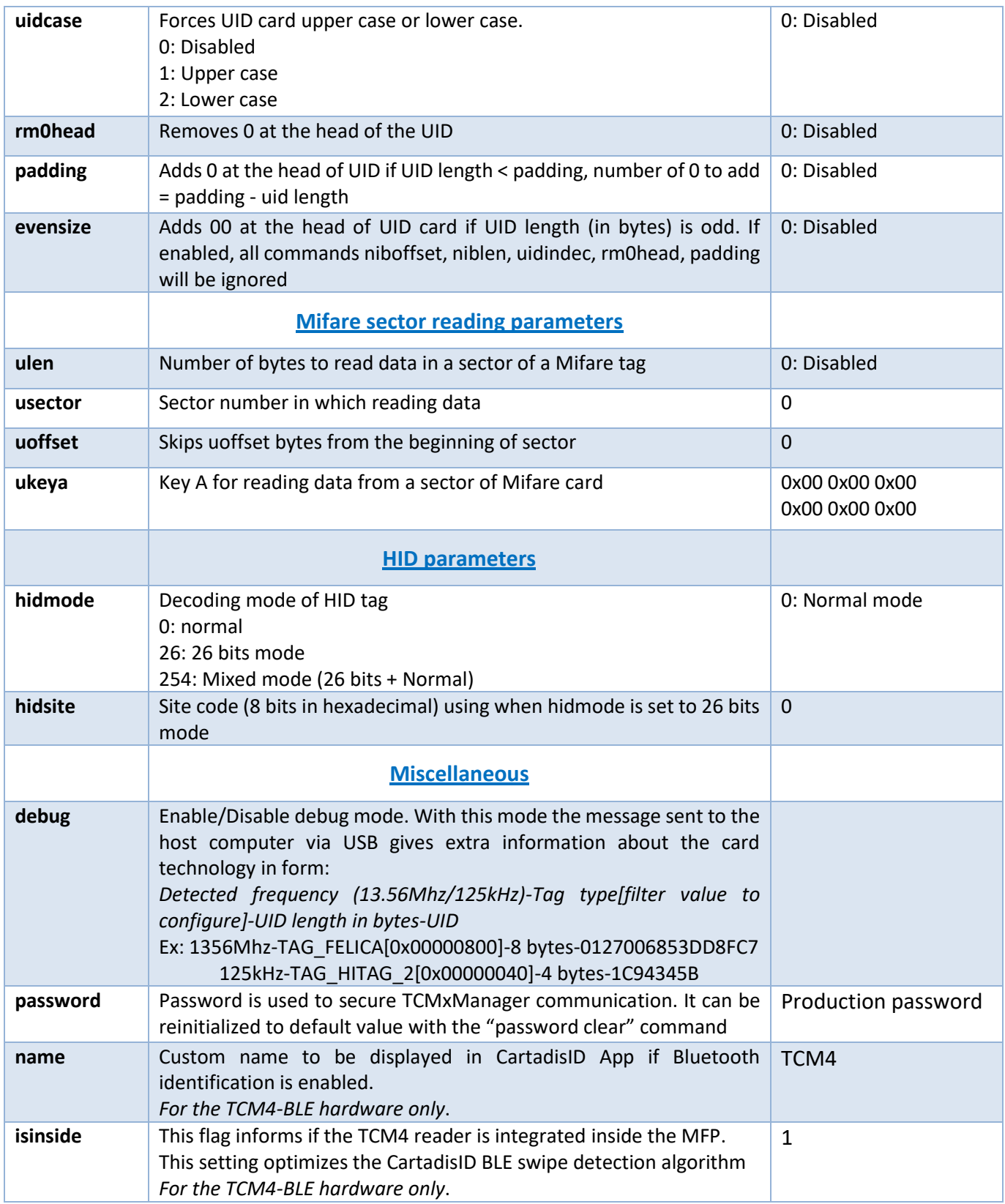

## <span id="page-11-0"></span>**3.2 Modification**

### <span id="page-11-1"></span>**3.2.1 By TCmXManager App (recommended)**

TCMxManager is an application which allows you to configure and analyse a compatible Cartadis card reader, such as TCM4. This tool is intended for maintenance technicians.

TCMxManager is available on Android Play Store. It is only compatible with Android devices and requires activating NFC on the device.

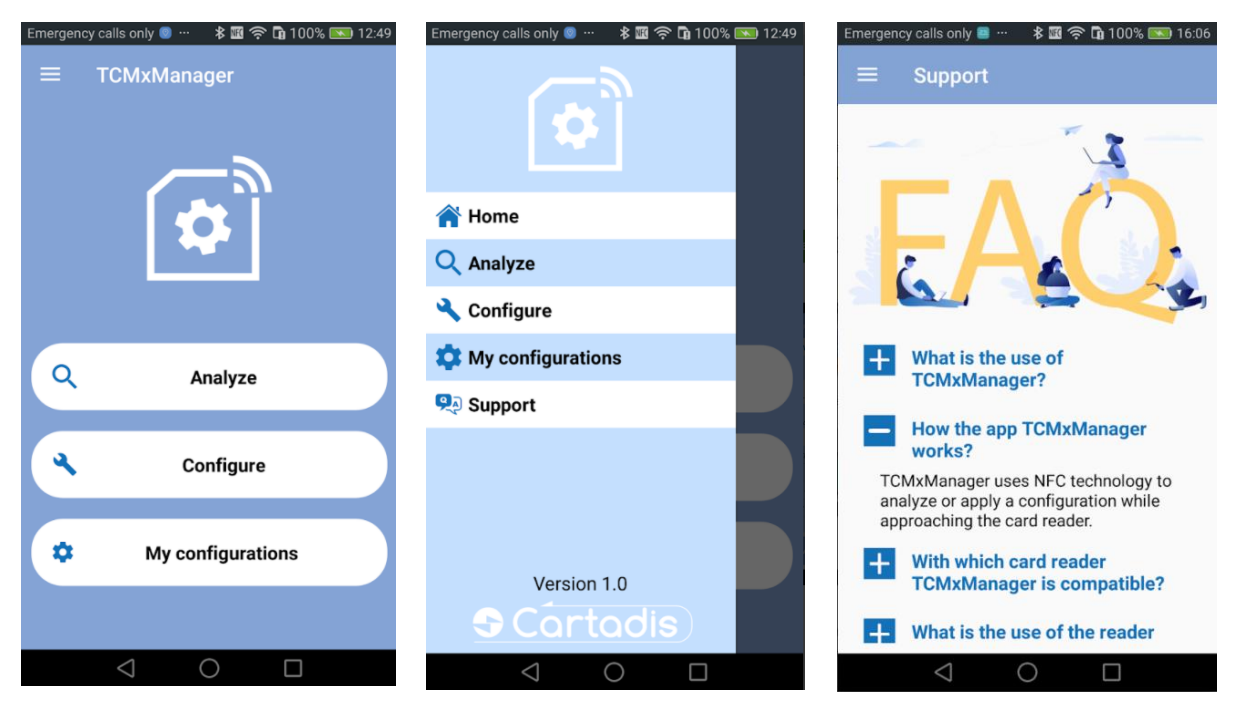

It is required to know the TCM4 reader password to be able to analyse or configure it (see § [3.2.1.2](#page-12-0) ).

#### <span id="page-11-2"></span>**3.2.1.1 Analyse a reader**

To analyse the TCM4 parameters, select "Analyze" button and bring your mobile phone close to TCM4 to retrieve the parameters. After a beep, all the parameters of the TCM4 can be viewed by clicking on the button "Display configuration":

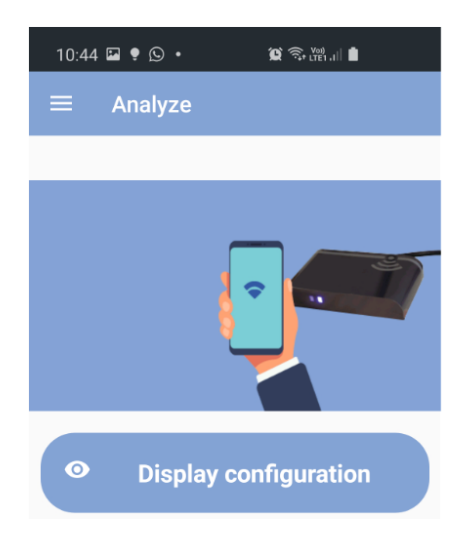

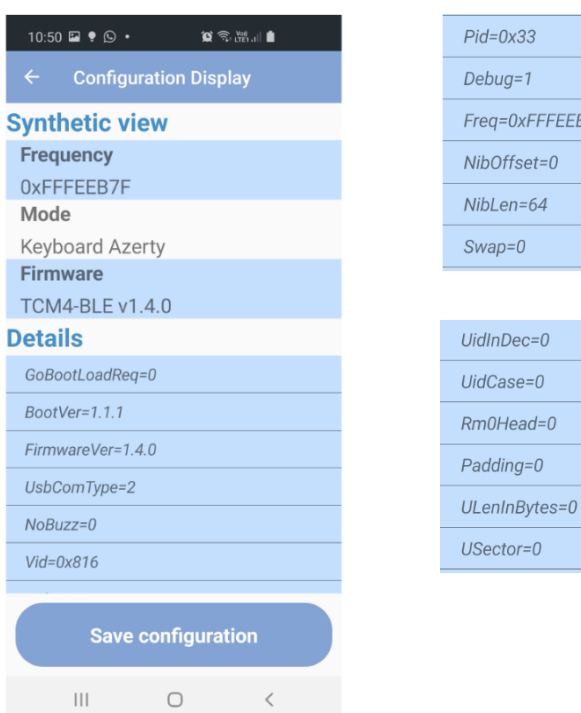

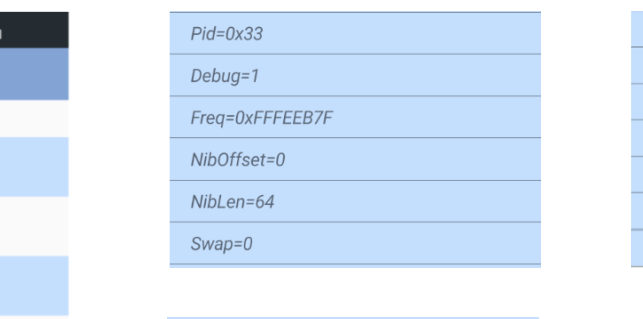

Under "Details" by moving your finger on the screen you scroll through the parameters:

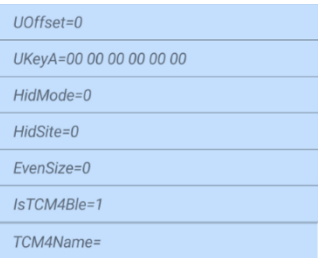

"Save configuration" button allows you to save the retrieved configuration on the phone's file system.

#### <span id="page-12-0"></span>**3.2.1.2 Configure a reader**

Apply a configuration to TCM4 is done through the "Apply configuration" button, select a configuration and bring your mobile phone closer to TCM4. In case of success, a message is displayed after 2 beeps. If not, an error message is shown.

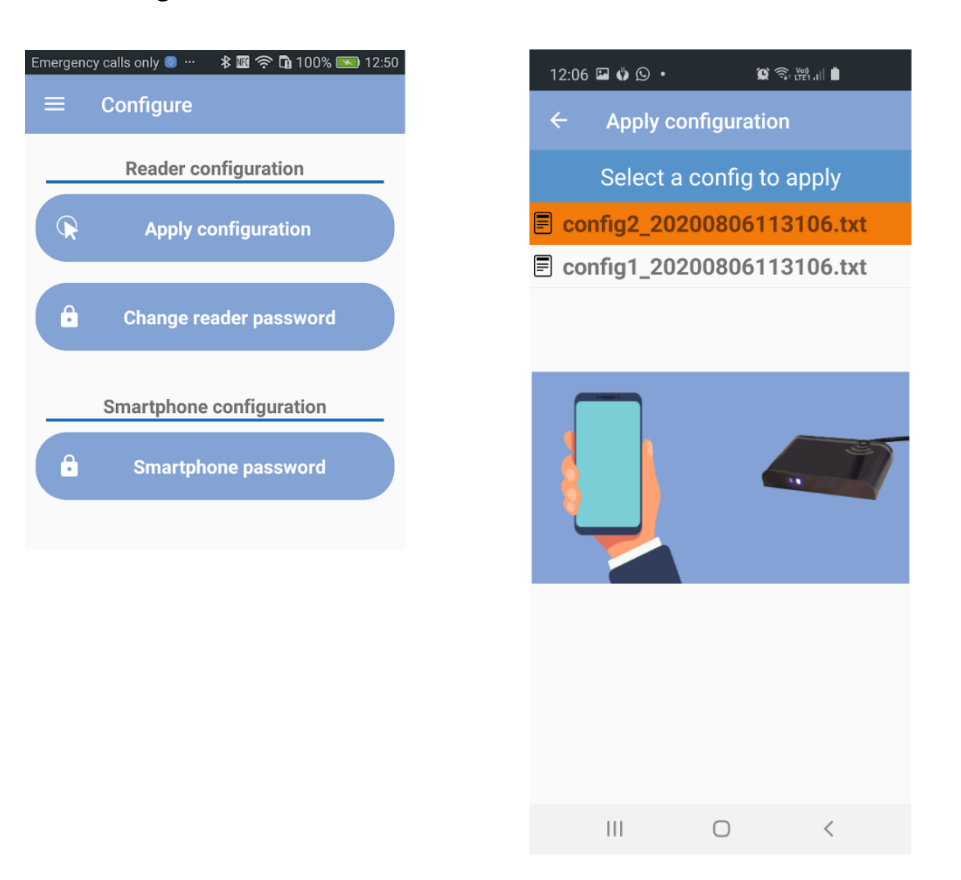

You can also import an existing config by copying this config in *Internal storage/TCMxManager /TCM4Configs* in your phone's file system. Then you will find this imported config in "Apply configuration" screen.

### <span id="page-13-0"></span>**3.2.1.3 Reader password mechanism**

A reader password is used to secure exchanges between TCMxManager and the TCM4. Only a technician who knows the password of a reader can analyse and configure it with TCMxManager.

To use TCMxManager for analysing and configuring a TCM4, you must therefore enter the TCM4 password in your application first. This password must be entered in the "smartphone password" parameter and it must match the TCM4 reader password.

When configuring a TCM4 for the first time with TCMxManager, a "reader password" is set in the TCM4. This default reader password is automatically set to the "smartphone password" of the technician doing the configuration for the first time.

When using TCMxManager on different fleets of card readers (with different passwords), remember to enter the smartphone password corresponding to the current fleet before using the app.

It is possible to change this reader password through the TCMxManager application (requires knowing the old password).

If the TCM4 password is lost, it can be reset using a PC and the serial terminal configuration mode (see § [3.2.2\)](#page-13-1). The TCM4 password is reset by the command « password clear ».

### <span id="page-13-1"></span>**3.2.2 By command lines in application mode**

Application mode means the TCM4 reader is running the application (as opposite to the bootloader mode).

It is only possible to communicate with the TCM4 over a virtual PC serial port when the TCM4 is in application mode, that is to say when the blue LED is blinking.

All TCM4 parameters can be modified or displayed by using a serial terminal (like Putty on Windows). No matter how your TCM4 is configured, as soon as it is connected to a PC, it declares itself as a USB composite device CDC and HID.

The serial port of the PC must be configured as below:

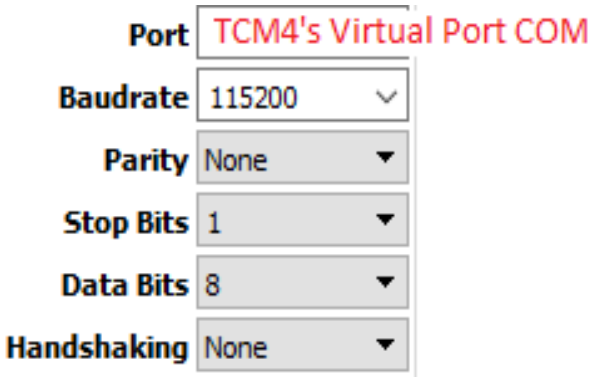

• All TCM4 commands are shown in entering "help" or "?".

In the following screenshot, the first column indicates whether the parameter can be modified when TCM4 is in application mode ("For\_App"), bootloader mode ("For\_Boot") or whatever the mode ("For\_All").

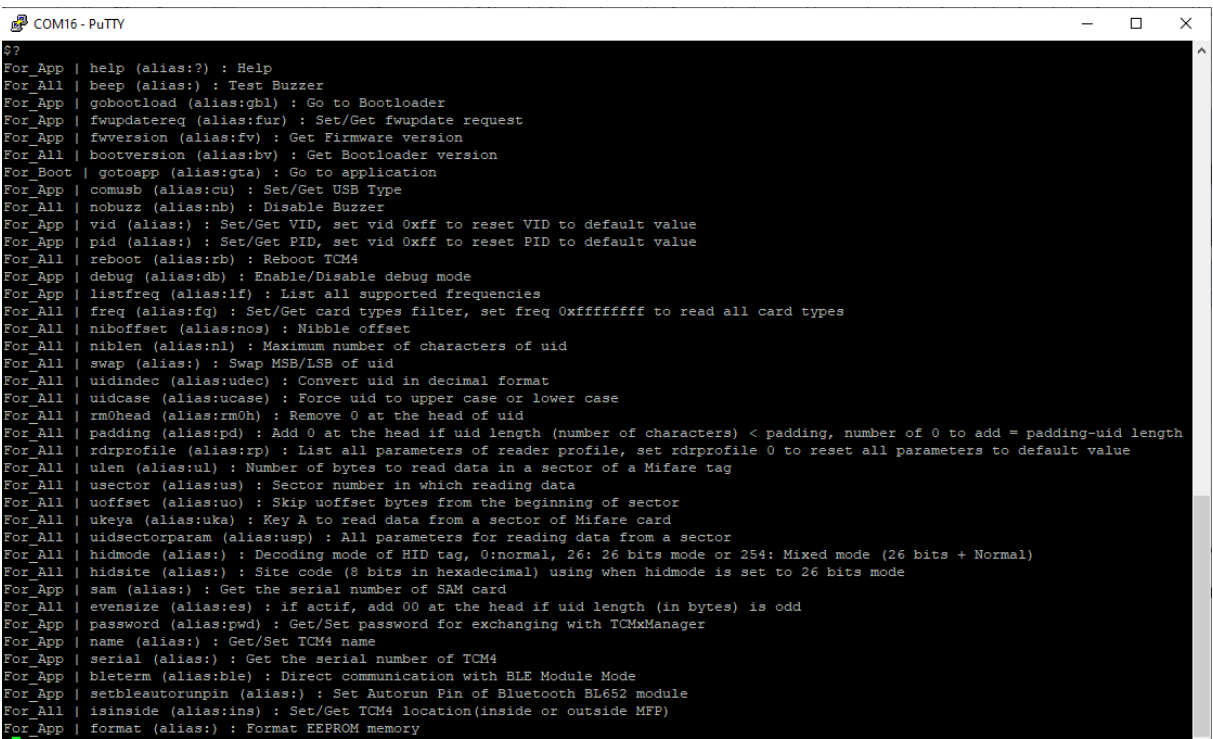

## <span id="page-14-0"></span>**3.2.3 By a configuration file in bootloader mode**

You can identify your TCM4 is in bootloader mode when the blue LED is on and not blinking.

If you wish to switch from "application mode" to "bootloader mode", you need to enter the command "**gobootload**" in a serial terminal like Putty, see above.

Once your TCM4 is in bootloader mode, you can read/write the parameters of TCM4 by using a configuration file.

• As soon as TCM4 is in bootloader mode, it is mounted to the host computer and it behaves like a USB key with the name "**TCM4 BOOT**".

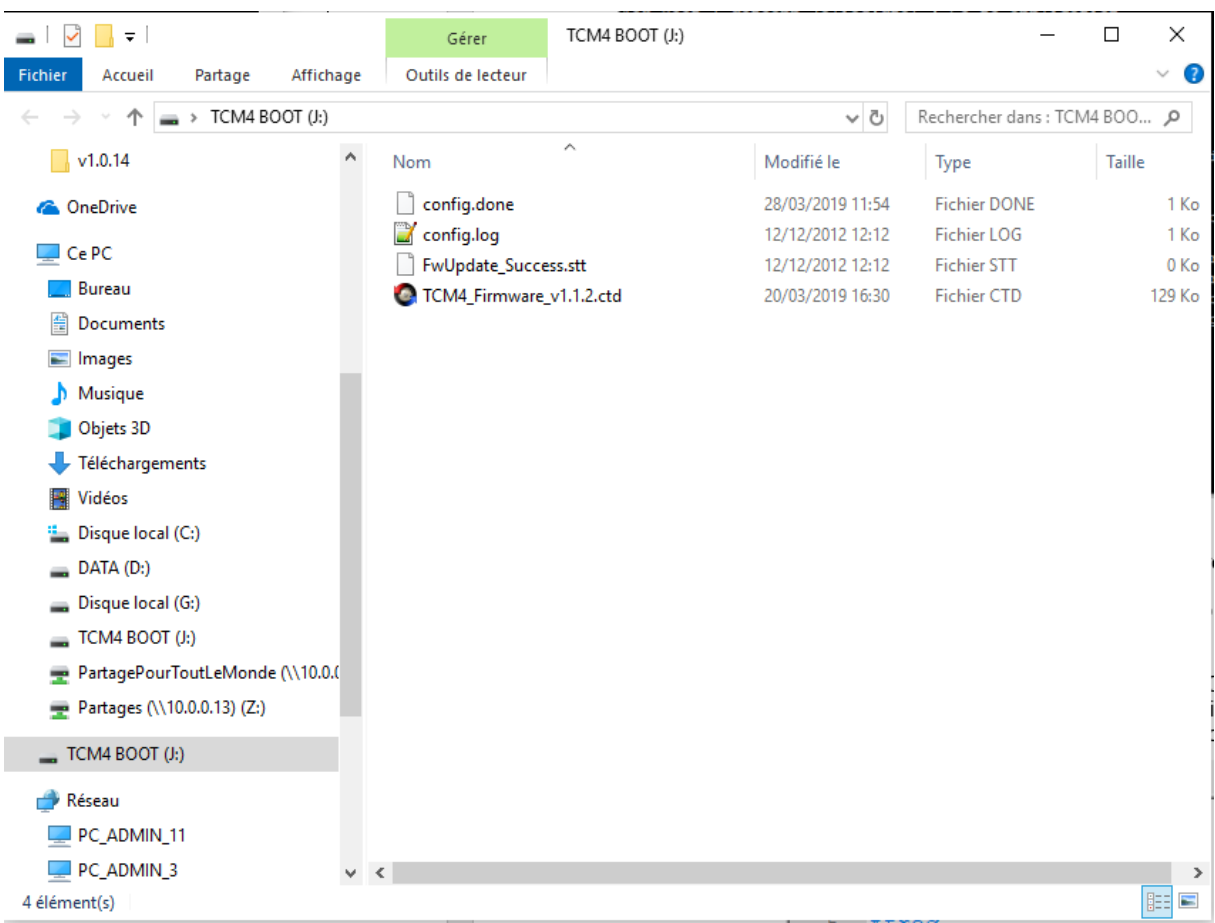

• Configuration file's name is *config.cmd*, it contains different commands to run. After the execution of config.cmd file, you will find 2 files in the TCM4 BOOT directory: *config.done* and *config.log* which are the results of all runned commands.

Hereafter is an example of a configuration file and result file:

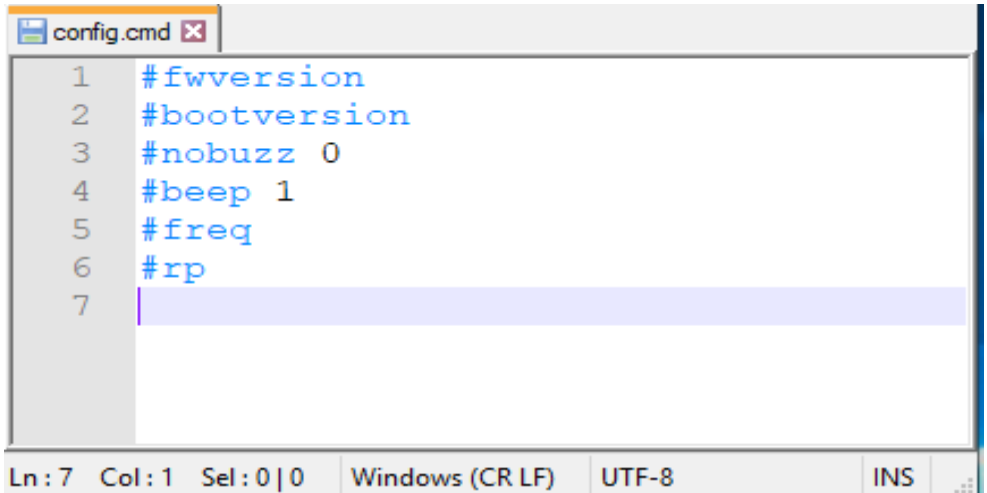

 $\overline{\mathbb{H}}$ config log  $\overline{\mathbb{H}}$ 

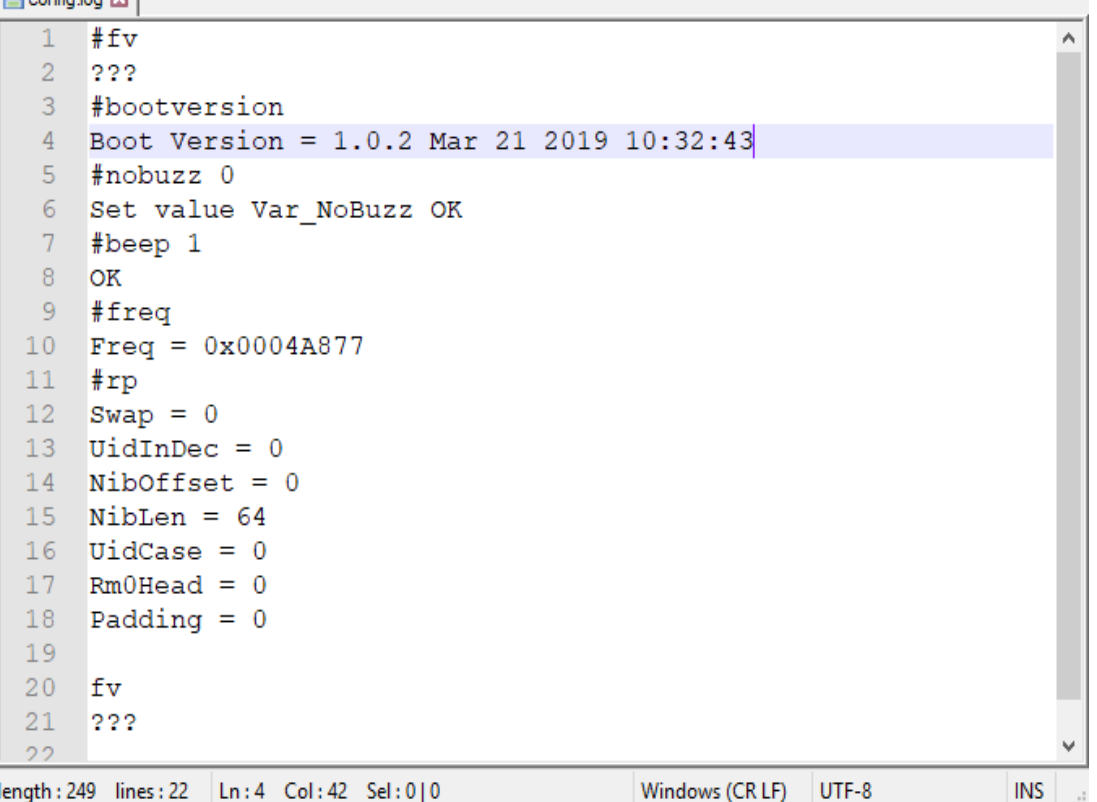

- To execute commands in a configuration file from TCM4, the following instructions have to be followed:
	- o Navigate to the newly mounted TCM4 drive (TCM4 BOOT).
	- o Delete config.done file and config.log file.
	- o Copy a new config.cmd file to the TCM4 BOOT.
	- o TCM4 should automatically un-mount and re-mount itself.
	- o If the execution of configuration file was successful, you will get a new config.done file and config.log file. Consult config.log file to know the result.

## **4.Firmware**

## <span id="page-17-1"></span><span id="page-17-0"></span>**Upgrading TCM4 firmware**

TCM4 firmware can be updated via USB interface by switching to **bootloader mode**. As you know, in this mode, TCM4 is mounted as a USB stick.

To remind you, the bootloader mode is entered by doing the command "gobootload" in a serial terminal in application mode. When TCM4 is in bootloader mode, a firmware file (*TCM4\_Firmware\_vx.x.x.ctd*) and a status of previous update operation are visible in the device root.

To upgrade a new TCM4's firmware, the following instructions have to be achieved:

- Navigate to the newly mounted TCM4 (TCM4 BOOT)
- Delete *TCM4\_Firmware\_vx.x.x.ctd* file
- Copy a new firmware file to TCM4 BOOT
- TCM4 should automatically un-mount and re-mount itself.

The update was successful if the *FwUpdate\_Success.stt* status file is present.

All the firmware update status are detailed below:

![](_page_17_Picture_132.jpeg)